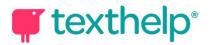

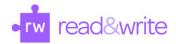

## Read&Write for Mac Quick Reference Guide 03.17

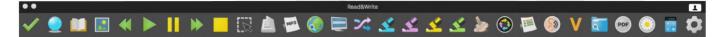

## Helpful videos: <u>http://bit.ly/RWMacVideo</u>

## Support: <u>http://support.texthelp.com</u>

| Tool                          | lcon               | How it works                                                                                                    |
|-------------------------------|--------------------|----------------------------------------------------------------------------------------------------|
| Text to Speech                | ► <b>  </b><br>≪ ▶ | Reads text aloud in Word docs, on the web and more, with<br>dual color highlighting and natural-sounding voices.<br>Highlight or place your cursor in front of some text, and<br>click the Play button. Use additional controls to rewind,<br>fast forward, pause and stop speech playback. |
| Highlights & Erase Highlights |                    | Allows users to highlight and color code sections of text<br>on a page, to facilitate summarizing, categorizing and<br>higher order skills.<br>Erase highlights from a page when you are done with<br>them, by selecting highlights and clicking the Erase icon.                            |
| Prediction                    |                    | Provides word suggestions as you type. Develops writing<br>skills and helps construct error-free sentences more<br>easily.<br>Use the Play button on the Read&Write toolbar to hear a<br>word suggestion read aloud. Double-click on a word to<br>insert.                                   |
| Screenshot Reader             | K                  | Converts inaccessible text to accessible text through OCR.<br>Click the icon and then drag your mouse to draw a<br>rectangle around any inaccessible text, to OCR it on<br>demand.                                                                                                    |
| Spell Check                   | $\checkmark$       | Click this button to perform a Spell Check on a document.<br>Use the Play button on the Read&Write toolbar to hear<br>word suggestions and dictionary definitions read aloud.                                                                                                    |
| Dictionary                    |                    | Provides definitions to improve comprehension and<br>writing.<br>Highlight a word and click the Dictionary icon. Click on a<br>definition and click the Play button on the Read&Write<br>toolbar to hear read aloud.                                                                        |

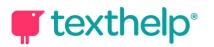

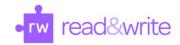

| Similar Word Checker | S   | Click this button to identify homophones and confusable<br>words. Click the Play button on the Read&Write toolbar to<br>hear definitions read aloud.                                                                                                    |
|----------------------|-----|----------------------------------------------------------------------------------------------------|
| PDF Reader           | PDF | Click this button and select a PDF to open in the PDF<br>Reader. Use the Click to Speak icon to read your<br>document, or use the other Read&Write tools like<br>Dictionary and Picture Dictionary on the text.                                                         |
| Picture Dictionary   |     | Displays images from Widgit® Symbols to help support fluency and understanding.                                                                                                    |
| Verb Checker         | V   | Shows a verb table with conjugation options for a selected verb. Click Play to hear them read aloud and click the Replace button to add the selected verb into your document.                                                                                           |
| Scanning             |     | Scan a paper document and convert it to accessible PDF<br>or Word format, or OCR an existing PDF to make it<br>accessible.                                                                                                    |
| Screen Masking       |     | Tints or masks section of your screen, or provides a spotlight that follows your mouse pointer. Helps with improving focus.                                                                                                    |
| Vocabulary List      |     | Builds vocabulary lists in a Word doc, including selected<br>words, dictionary definitions, images from Widgit<br>Symbols, and an editable notes column.<br>Use colored highlighters to select words, then click icon to<br>generate vocabulary list in a new Word doc. |
| Audio Maker          | MP3 | Select a piece of text then click this button to convert the text into an audio file e.g. mp3.                                                                                                    |
| Daisy Reader         |     | Opens Daisy books saved on your computer, and uses<br>Text to Speech to read them.                                                                                                    |
| Web Search           |     | Helps with research by doing a web search for relevant information on a topic.                                                                                                    |

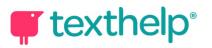

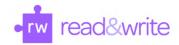

| Calculator         | 848345<br>+ ÷<br>× = | Click this button to launch your Mac calculator.                                                                                                    |
|--------------------|----------------------|----------------------------------------------------------------------------------------------------|
| Research Folder    | Q                    | Select information you wish to store from a website then click this button, and choose "Add Fact". The fact and website address are saved.                     |
| Translator         | 74                   | Translates single words and larger selections of text into multiple languages.                                                                                 |
| Collect Highlights |                      | Collects your highlights into a new Word doc.<br>Adjust collection and bibliography settings in the<br>Read&Write settings menu, under the Highlights section. |

Helpful videos: <u>http://bit.ly/RWMacVideo</u>

Support: <u>http://support.texthelp.com</u>